## **วิธีใช้งาน Online Course**

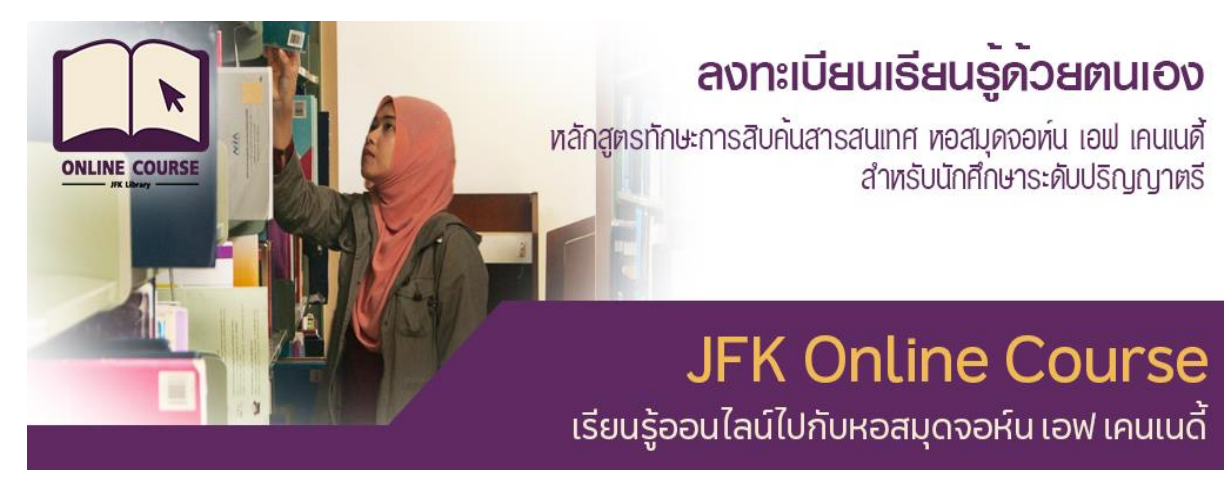

1. เปิด Browser Google Chrome

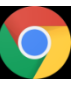

- 2. เข้าสู่ Website Online Course http://www.oas.psu.ac.th/onlinecourse/
- 3. คลิกเลือก View Course หัวข้อ ทักษะการสืบค้นสารสนเทศ หอสมุดจอห์น เอฟ เคนเนดี้ สำหรับ นักศึกษาระดับปริญญาตรี

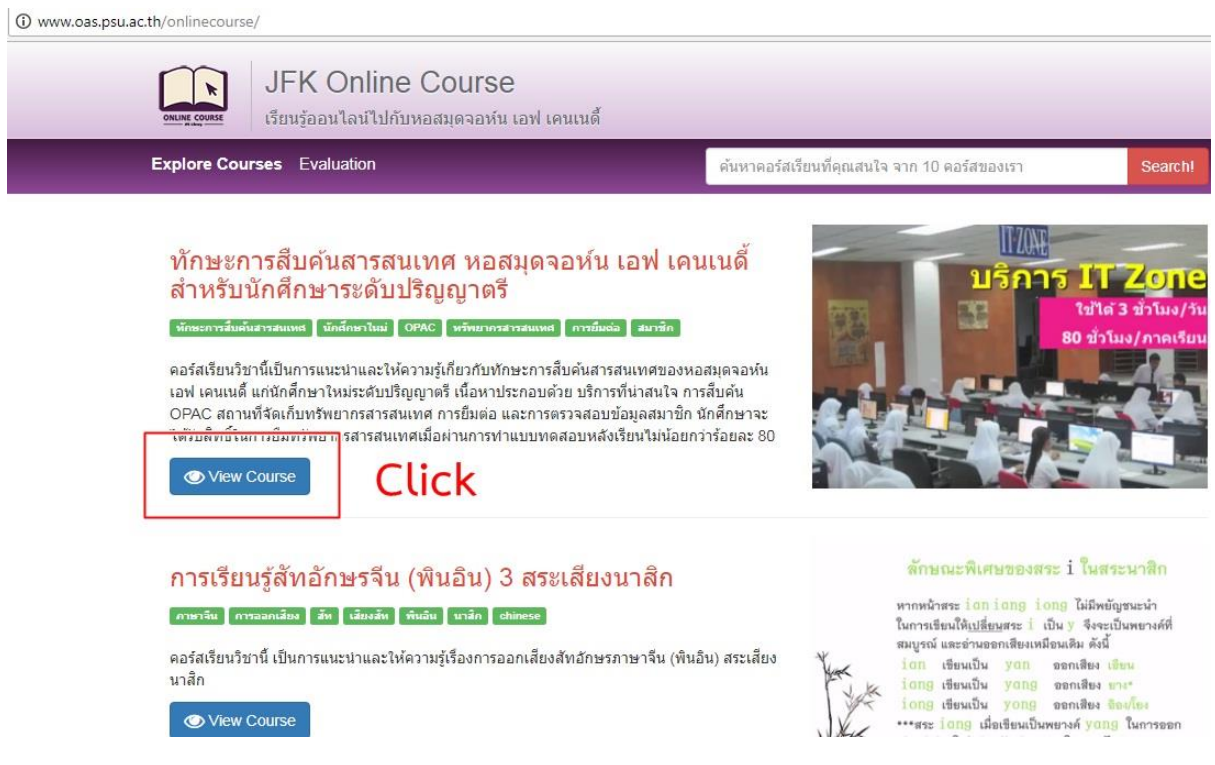

4. คลิก Register เพื่อลงทะเบียนเข้าใช้งาน Online Course

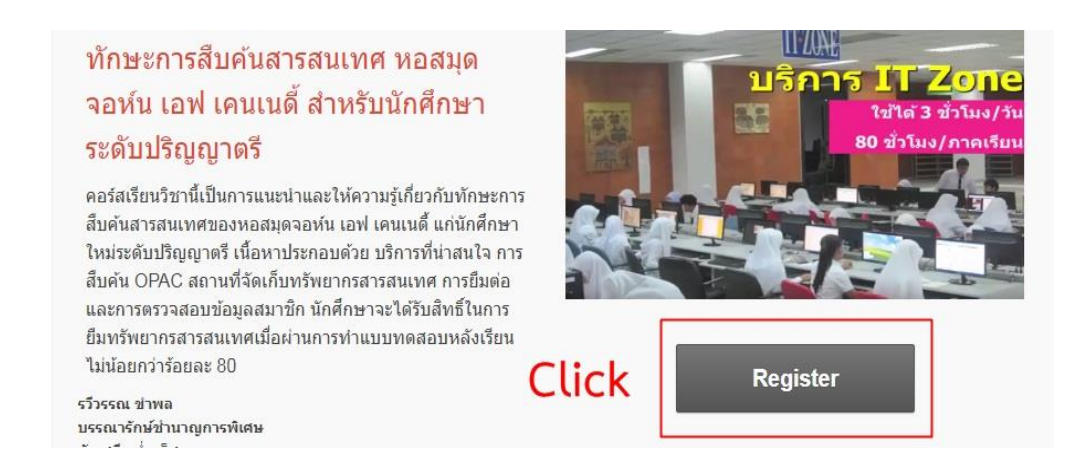

5. ระบบจะนำเข้าสู่ระบบ Gmail (ใช้อีเมล ของ Gmail หรือ อีเมล ของมหาวิทยาลัยเท่านั้น) - กรอกอีเมลของตนเอง จากนั้นคลิก ถัดไป

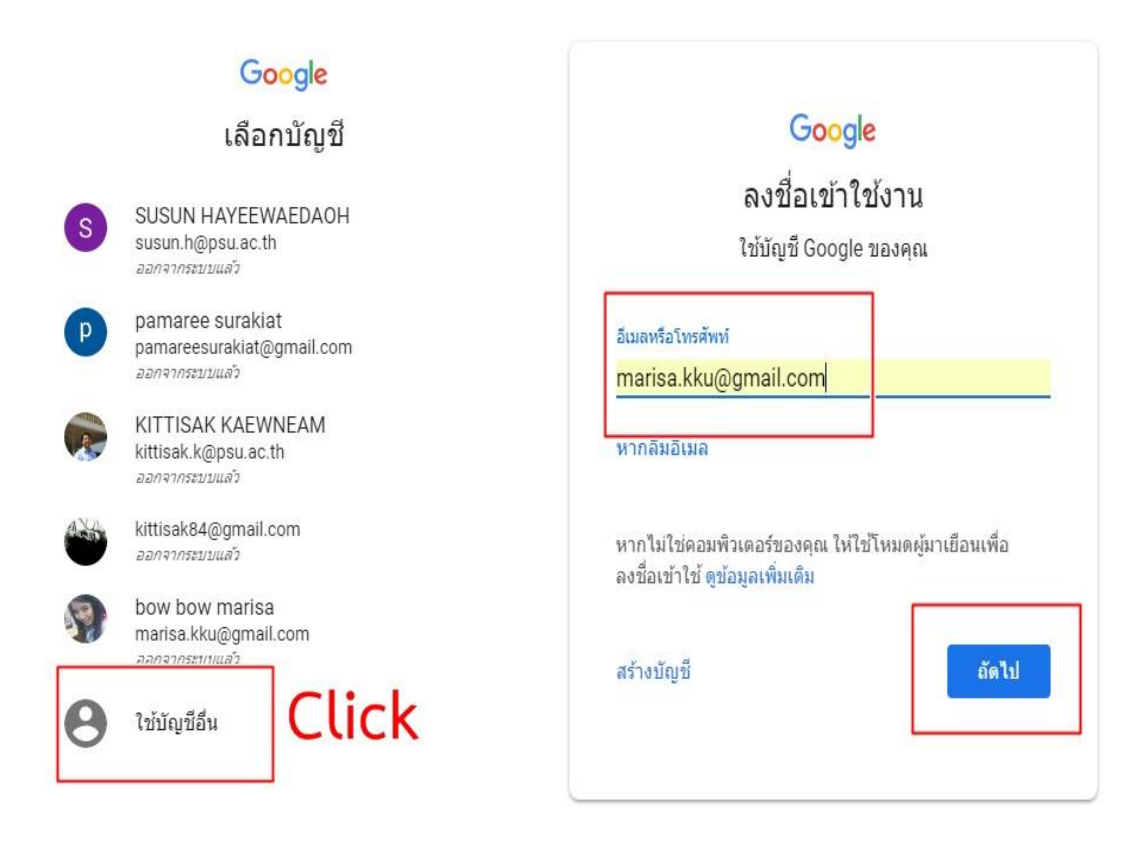

6. เมื่อลงทะเบียนและเข้าสู่ระบบส าเร็จแล้วจะปรากฏ อีเมล บริเวณมุมบนขวามือ

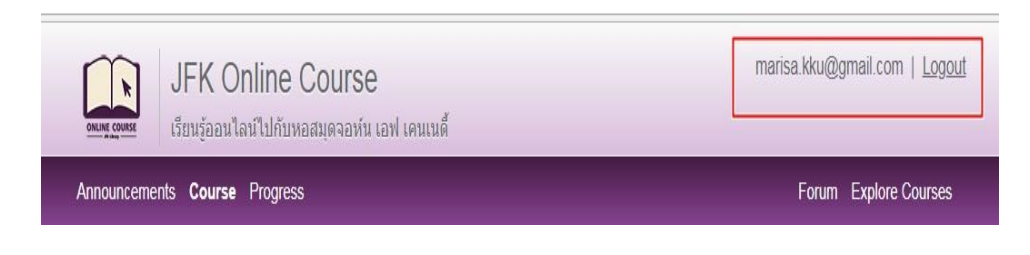

## ทักษะการสืบค้นสารสนเทศ หอสมด ้จอห์น เอฟ เคนเนดี้ สำหรับนักศึกษา ระดับปริญญาตรี

คอร์สเรียนวิชานี้เป็นการแนะนำและให้ความรู้เกี่ยวกับทักษะการ ้สืบค้นสารสนเทศของหอสมุดจอห์น เอฟ เคนเนดี้ แก่นักศึกษา ใหม่ระดับปริญญาตรี เนื้อหาประกอบด้วย บริการที่น่าสนใจ การ สืบค้น OPAC สถานที่จัดเก็บทรัพยากรสารสนเทศ การยืมต่อ และการตรวจสอบข้อมูลสมาชิก นักศึกษาจะได้รับสิทธิ์ในการ ้ยืมทรัพยากรสารสนเทศเมื่อผ่านการทำแบบทดสอบหลังเรียน ไม่น้อยกว่าร้อยละ 80

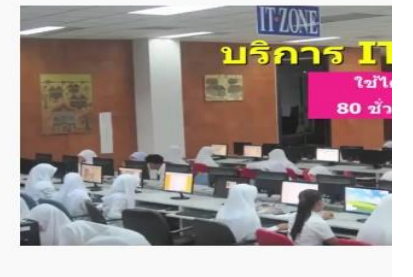

รวีวรรณ ข่าพล บรรณารักษ์ชำนาญการพิเศษ อัญชลี กล่ำเพ็ชร บรรณารักษ์ชำนาณการพิเศษ ้<br>จุฑารัตน์ ปานผดุง ้บรรณารักษ์ชำนาญการ ณัฐธยาน์ ถิ่นพันธุ์ บรรณารักษ์ ิศลิษา เลี่ยมสุวรรณ บรรณารักษ์ หอสมุดจอห์น เอฟ เคนเนดี้ สำนักวิทยบริการ

## รายละเอียดคอร์ส

 $^*$ Login ด้วย Gmail และ Register เพื่อเข้าเรียนคอร์สนี้

7. เลื่อนหน้าจอลงมาข้างล่างจะเจอบทเรียนที่นักศึกษาจะต้องเรียนให้ครบ ดังนี้

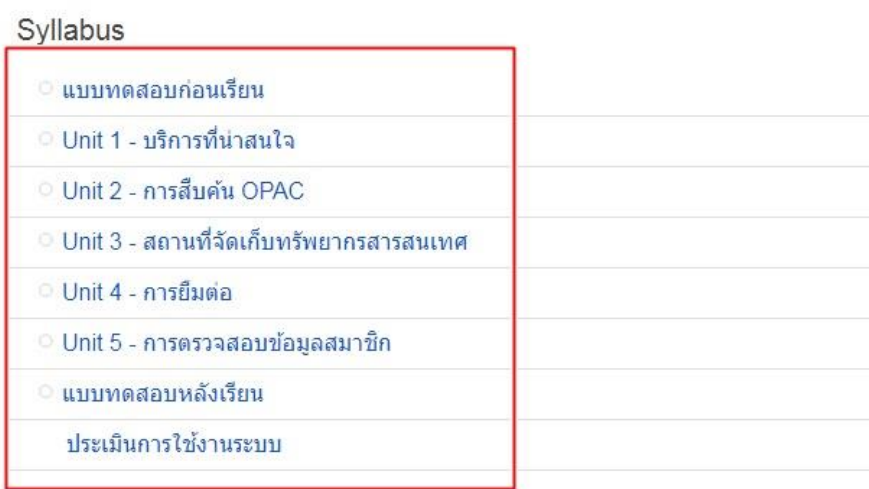

8. เริ่มต้นทำแบบทดสอบก่อนเรียน ต้องทำให้ครบทุกข้อ หลังจากนั้นคลิกปุ่ม Submit Answers

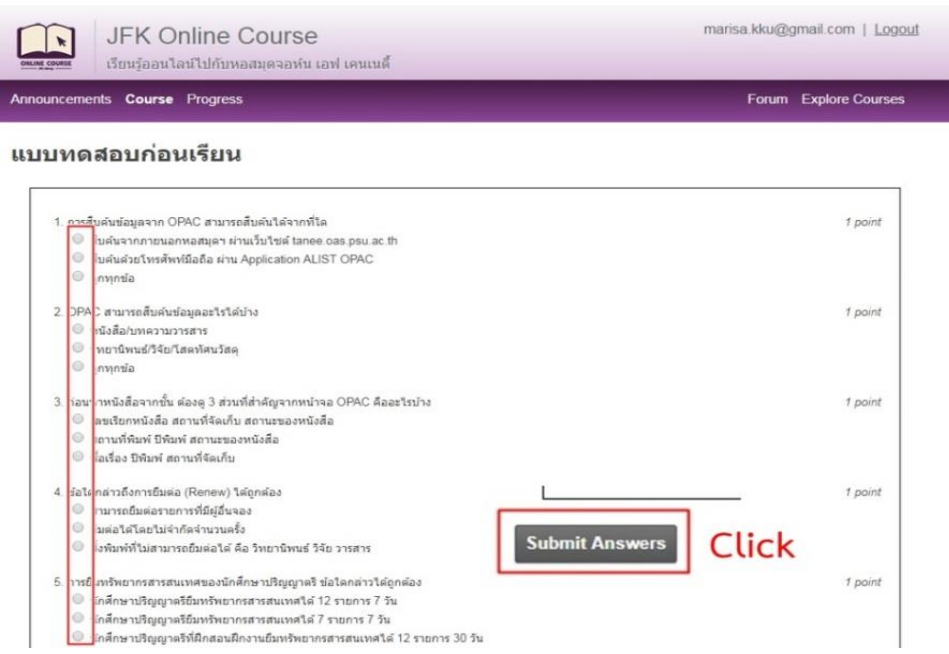

9. ระบบจะแสดงเปอร์เซ็นต์คะแนนที่ทำได้ จากนั้นคลิกปุ่ม Back to Course Page เพื่อกลับสู่หน้าหลัก ของบทเรียน

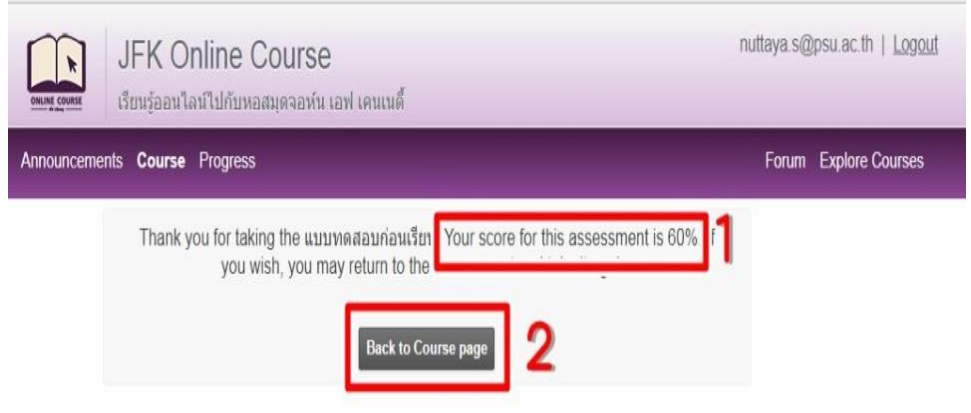

- 10. ระบบจะนำเข้าสู่หน้าจอหลักอีกครั้ง จากนั้นให้คลิกที่ชื่อ Unit ที่ต้องการเรียน โดยนักศึกษาจะต้อง เรียนให้ครบทั้ง 5 Unit
- 11. เมื่อเรียนครบทั้ง 5 Unit ให้ทำแบบทดสอบหลังเรียน (นักศึกษาจะต้องทำแบบทดสอบหลังเรียนให้ ได้คะแนนอย่างน้อย 80% จึงจะถือว่าผ่านการทดสอบ หากไม่ผ่าน จะต้องเรียนใหม่และทำ แบบทดสอบหลังเรียนใหม่จนกว่าจะผ่าน 80% จึงจะได้สิทธิ์ในการยืมทรัพยากรสารสนเทศ) เมื่อทำ แบบทดสอบครบทั้ง 10 ข้อ คลิกปุ่ม Submit Answers

## ้แบบทดสอบหลังเรียน

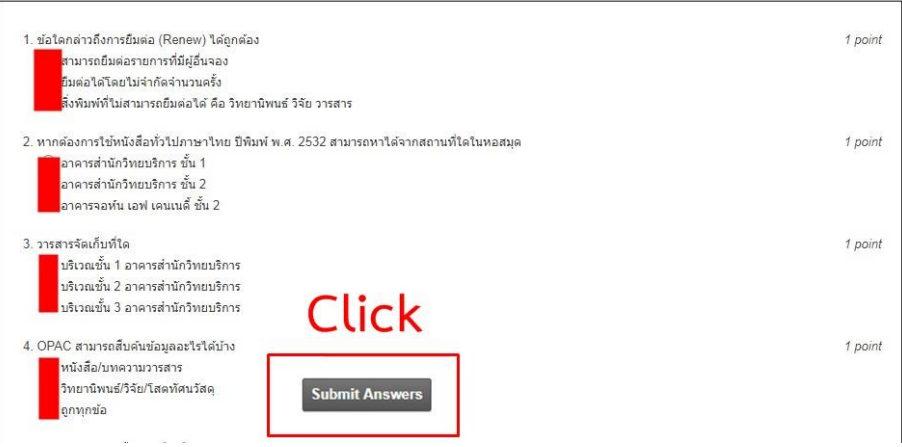

12. เมื่อคลิก Submit Answers จะปรากฏหน้า error ให้คลิกย้อนกลับ 1 ครั้ง

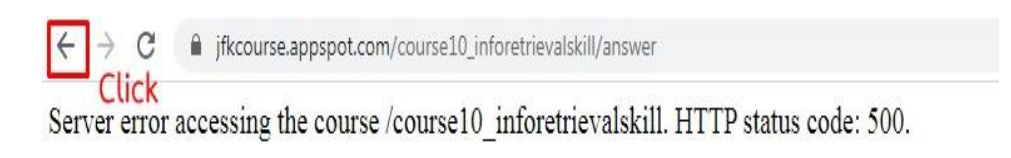

13. จากนั้นจะกลับสู่หน้าแบบทดสอบหลังเรียน ให้คลิกเลือกที่เมนู Progress เพื่อตรวจสอบคะแนน ทดสอบหลังเรียน

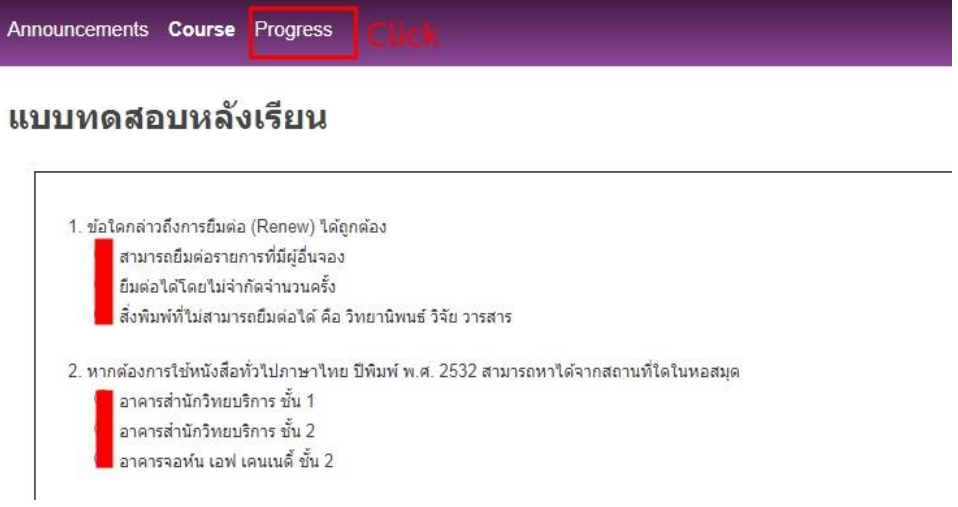

14. ระบบจะแสดงคะแนนแบบทดสอบก่อนเรียนและหลังเรียน ให้ดูที่คะแนนแบบทดสอบหลังเรียน เท่านั้น หากได้คะแนนตั้งแต่ 80% ถือว่าผ่านการอบรมในครั้งนี้ หากนักศึกษาได้ต่ำกว่า 80% ต้อง เข้าสู่บทเรียนและท าแบบทดสอบหลังเรียนใหม่จนกว่าจะผ่าน

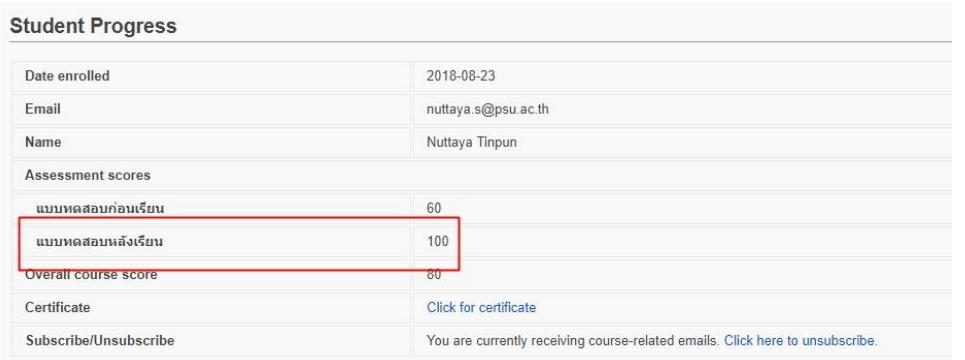

15. คลิกเมนู Course เพื่อกลับสู่หน้าจอหลักและ คลิกที่หัวข้อ ประเมินการใช้งานระบบ เพื่อทำแบบ ประเมินระบบ

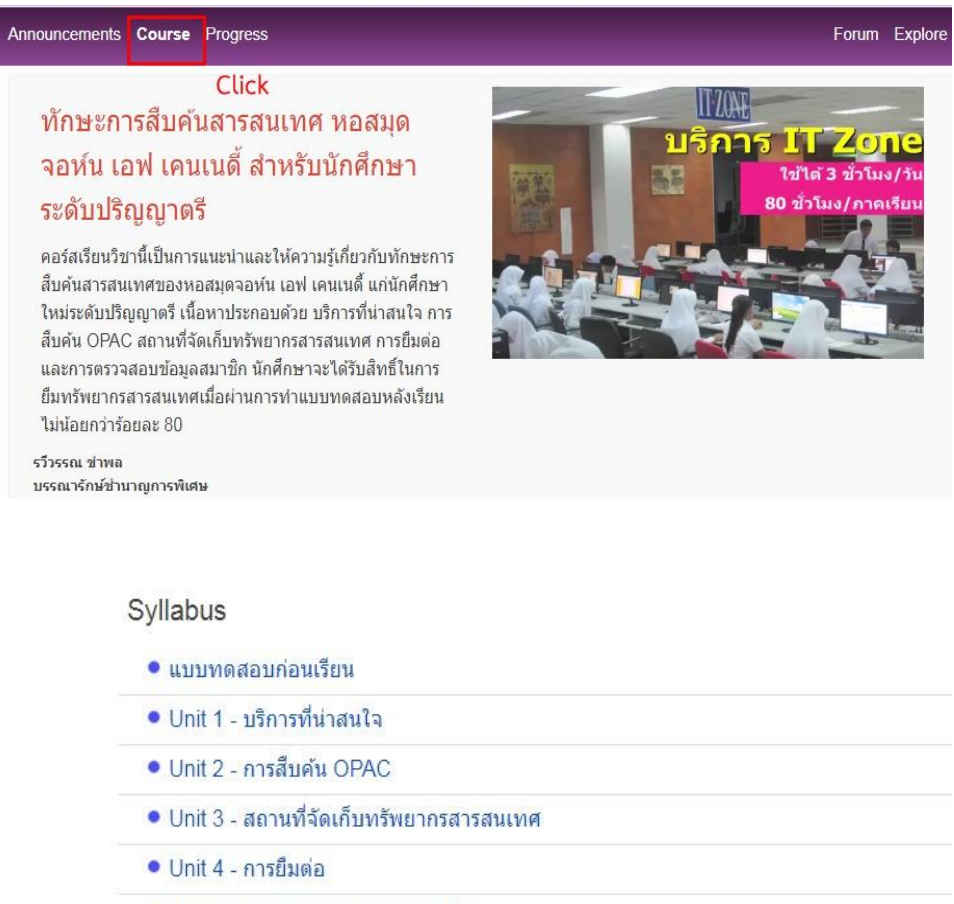

 $\bullet$  Unit 5 - การตรวจสอบข้อมูลสมาชิก

● แบบทดสอบหลังเรียน

**Click** ประเมินการใช้งานระบบ

16. เมื่อนักศึกษาผ่านการอบรมหลักสูตรทักษะการสืบค้นสารสนเทศ หอสมุดจอห์น เอฟ เคนเนดี้ สำหรับ นักศึกษาระดับปริญญาตรีเรียบร้อยแล้ว นักศึกษาสามารถดาวน์โหลดใบประกาศและนำไปแสดงต่อ เจ้าหน้าที่ห้องสมุด เพื่อเปิดสิทธิ์ในการยืมทรัพยากรสารสนเทศ โดยคลิกเลือกเมนู Progress จากนั้น คลิกที่เมนูClick for certificate

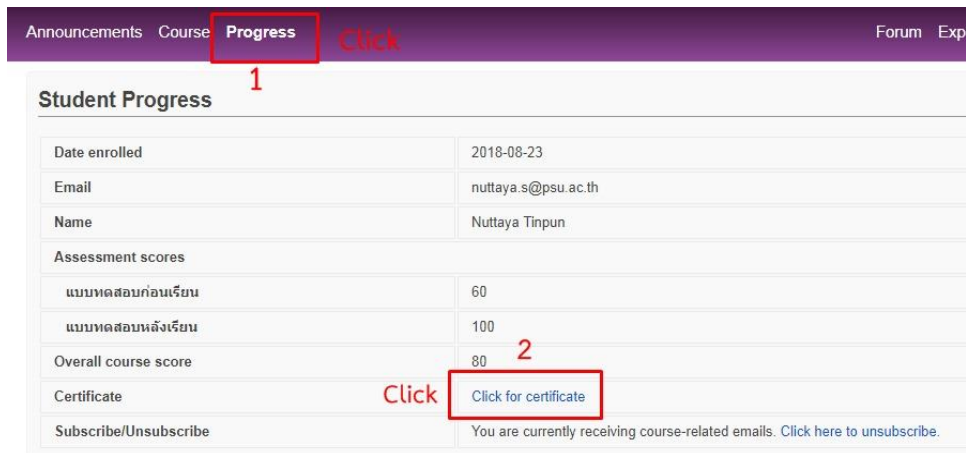

17. จะปรากฏใบประกาศของนักศึกษา

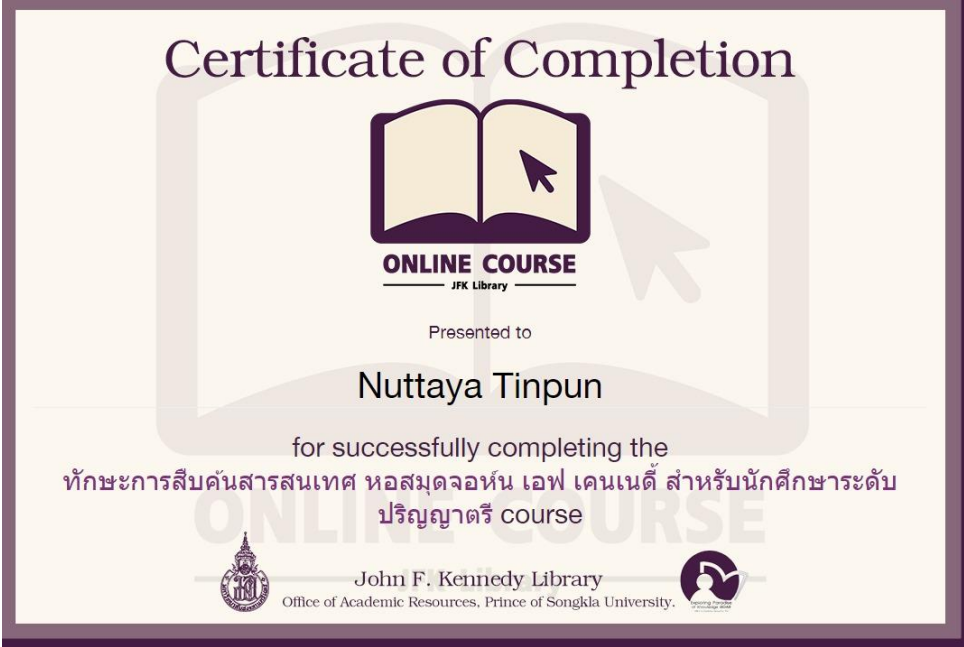